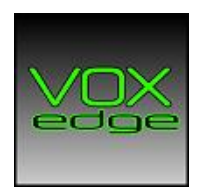

## SonicWALL How to packet capture

Step 1: Log in and go to System Packet Monitor

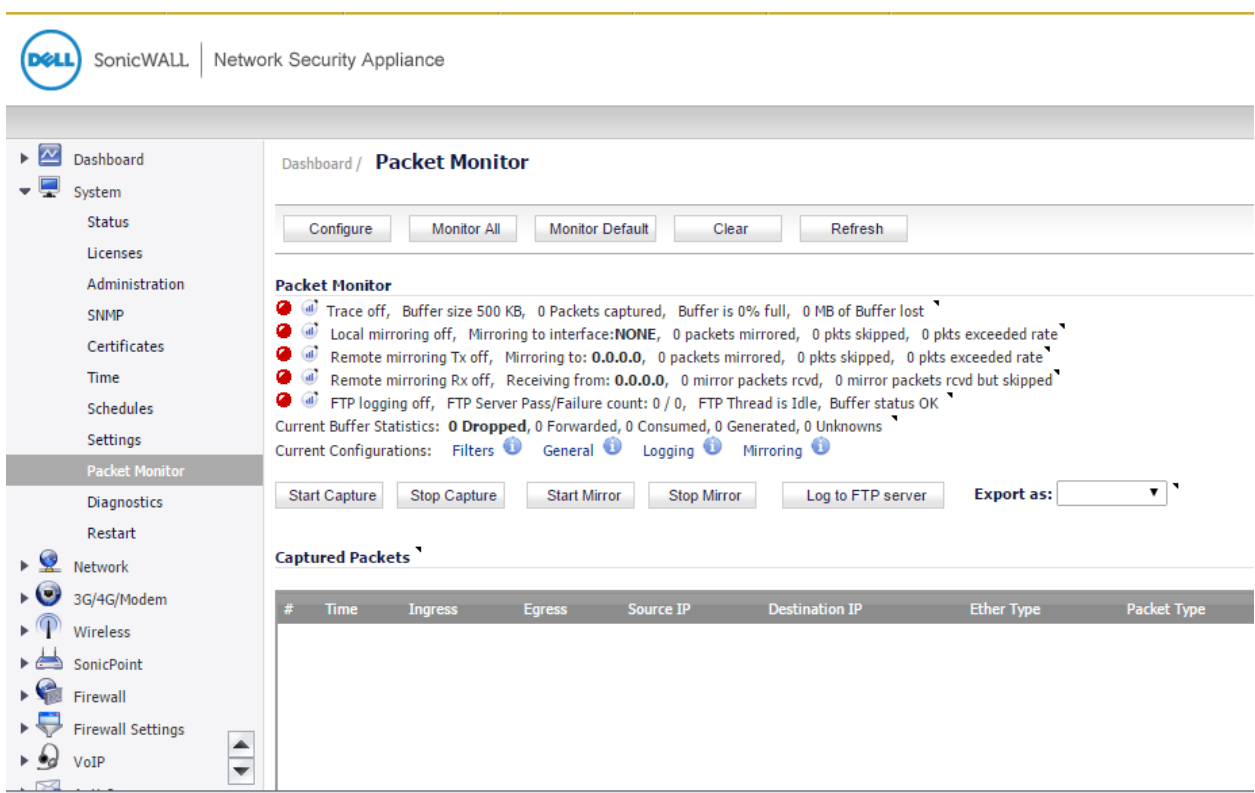

Step 2: Click Configure

Step 3: Go to the Monitoring Filter tab and add the source port 5060. Make sure that the "Enable Bidirectional address and port mapping" is enabled.

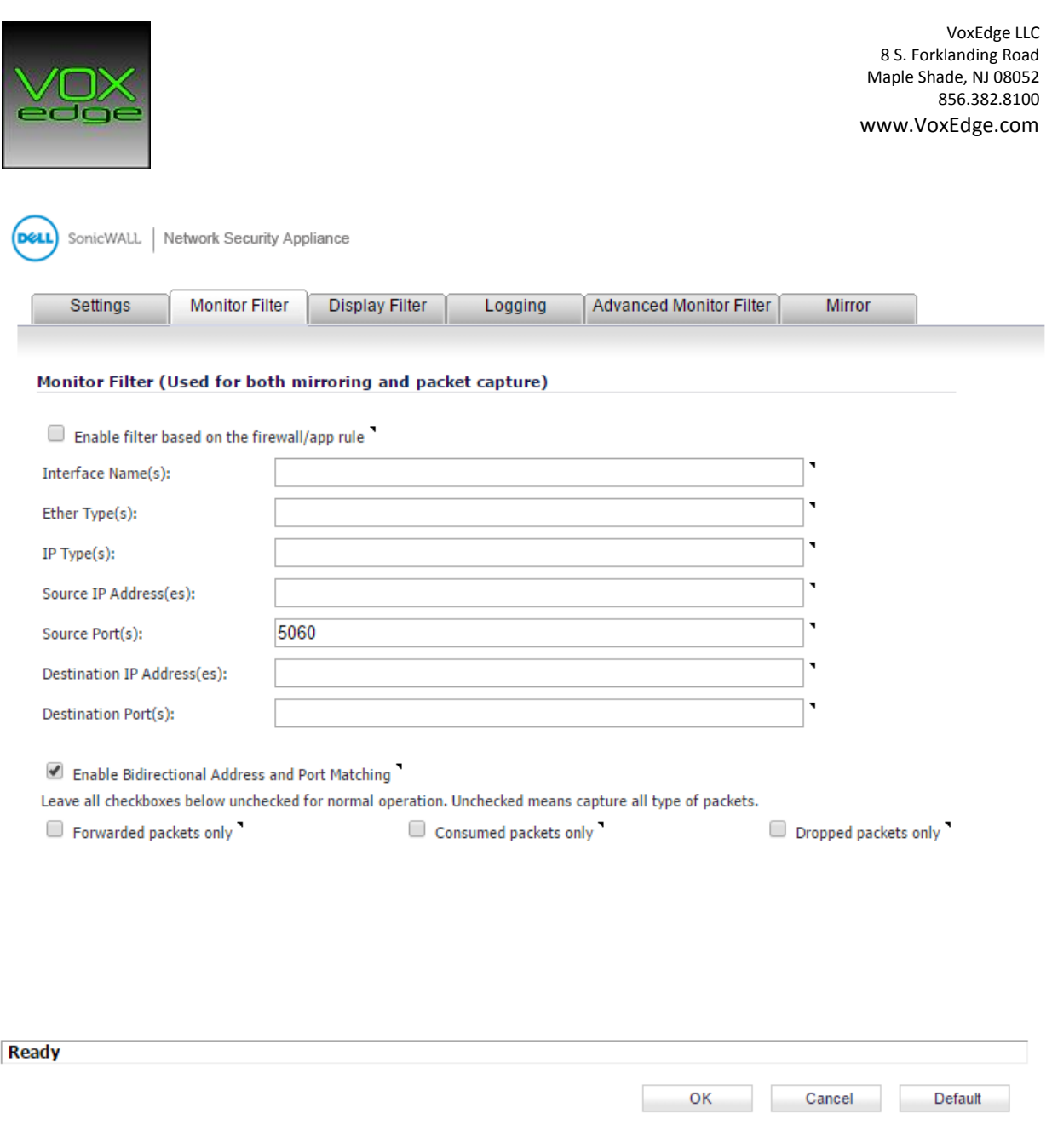

Step 3: Fill out the same settings on the Display Filter tab

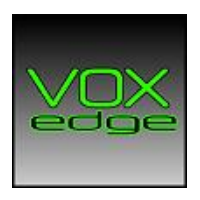

VoxEdge LLC 8 S. Forklanding Road Maple Shade, NJ 08052 856.382.8100 www.VoxEdge.com

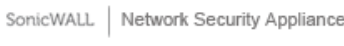

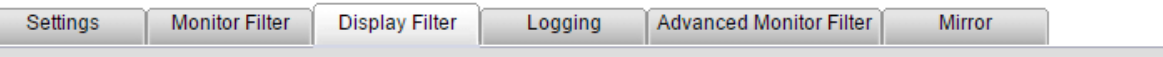

## Show (Display) Filter (Used for UI display only)

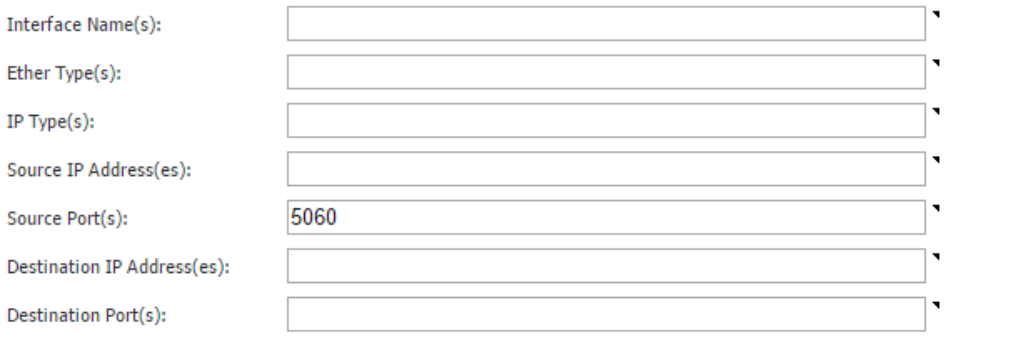

Enable Bidirectional Address and Port Matching

Generated

Forwarded<sup>\*</sup>

Consumed C Dropped

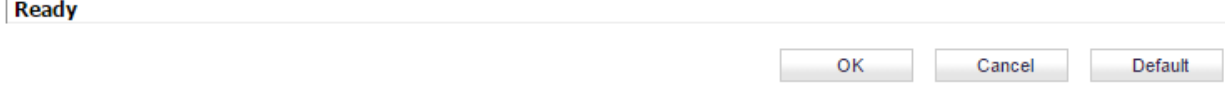

Step 4: Click OK

Step 5: Press the Clear button to clear the log

Step 6: Press the Start Capture button and make a test call

## Step 7: Press the Stop Capture button and export the file as Libpcap

Step 8: Send the file to support